## 利用 word 內建轉檔 PDF

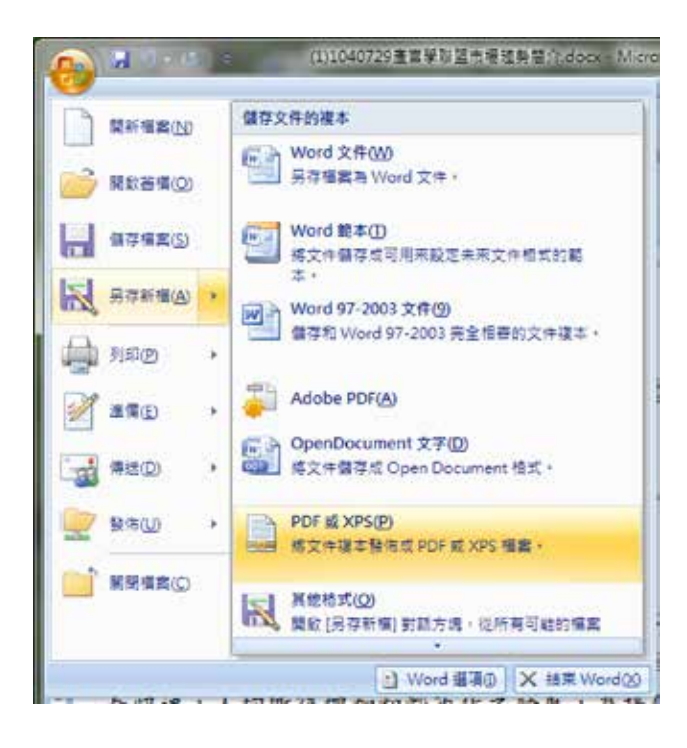

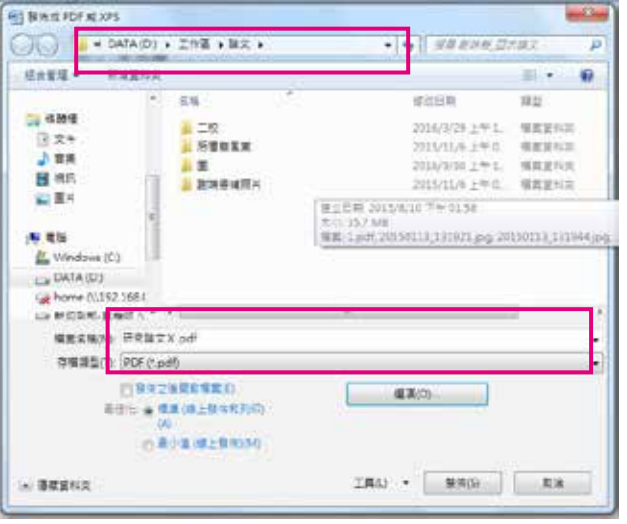

步驟一:開啟 word 點選『另存新檔』 步驟二:點選儲存路徑 步驟三:點選『選項』→務必將『無法內嵌字 型時,使用點陣圖文字』打勾,點選 路徑存檔。

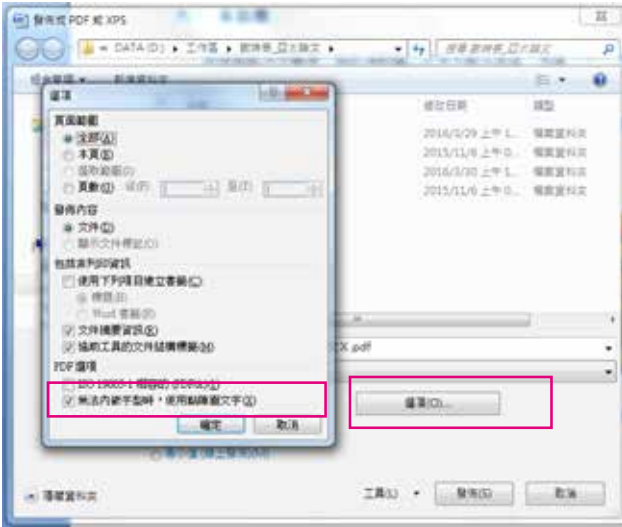